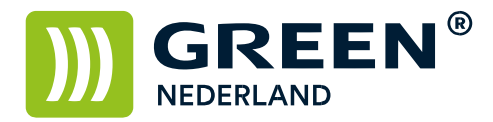

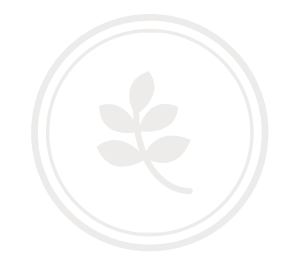

## Aanpassen van het kleurenprofiel MPC xx03 serie bij afwijkende kleuren – PCL6 driver

Download allereerst de juiste ICM kleurenprofiel bestanden en pak deze uit op uw computer. Deze bestanden kunt u vinden bij de driver download pagina.

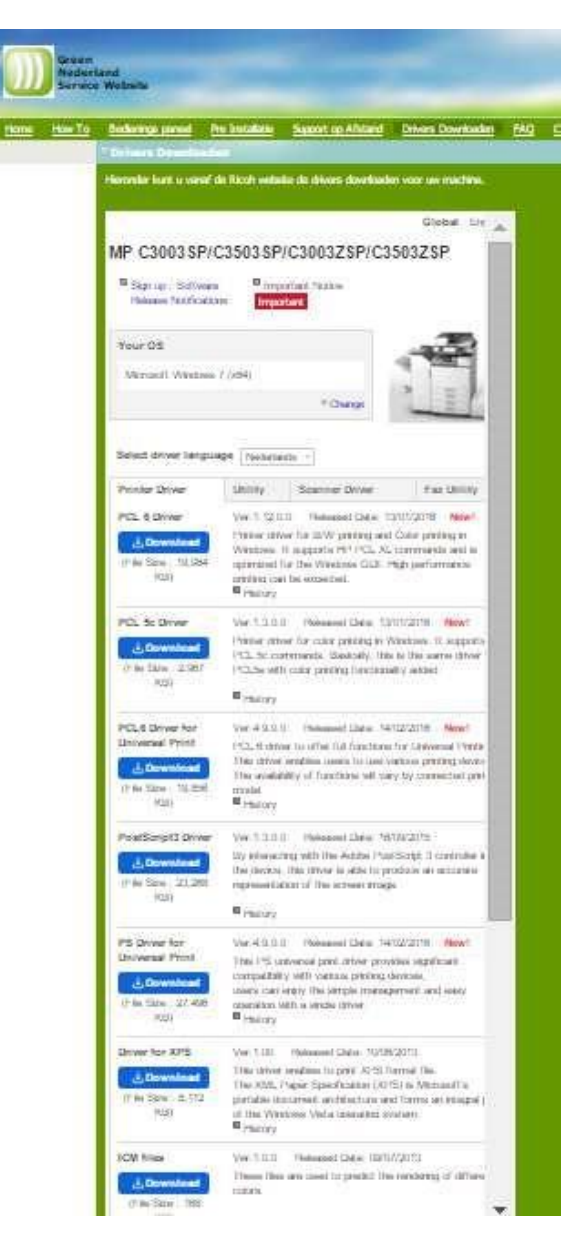

**Green Nederland | Import Export** Breinder 20, 6365 CX Schinnen, Nederland

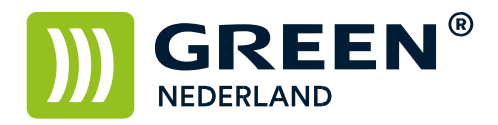

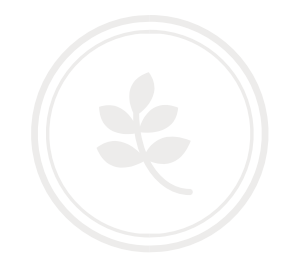

Kies hier voor de ICM files , download deze en pak de bestanden uit.

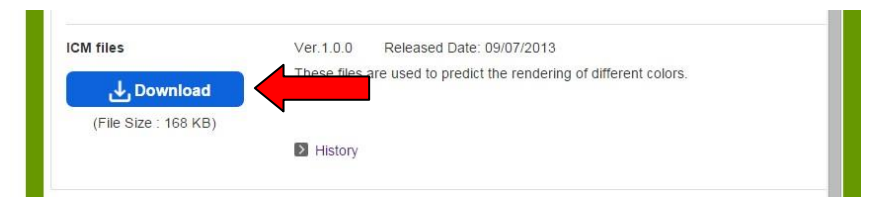

Selecteer nu via Start – Apparaten en Printers de printer met de rechter muistoets en kies hier voor "eigenschappen van printer".

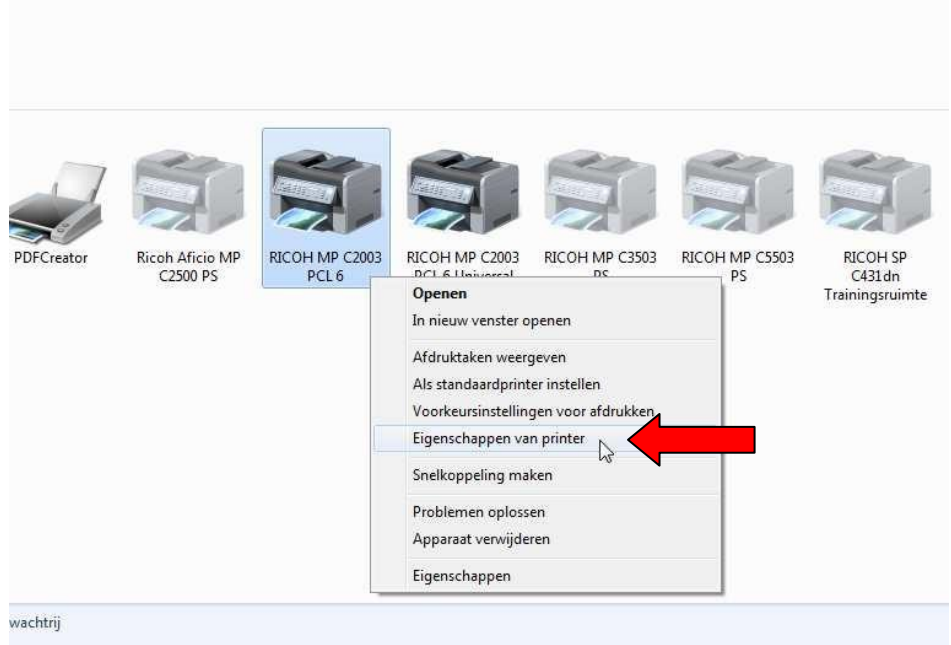

**Green Nederland | Import Export** 

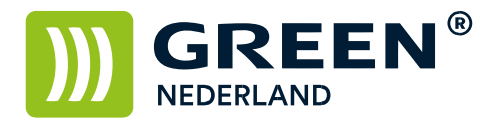

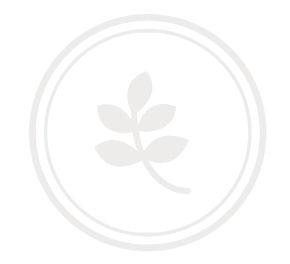

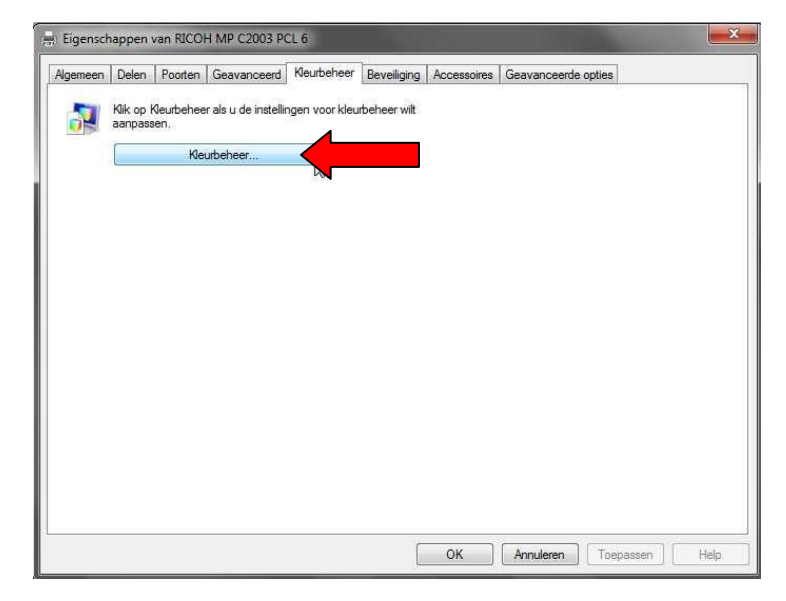

Selecteer hier het tabblad kleurbeheer en kies nogmaals voor kleurbeheer.

Selecteer bij apparaat uw printer , zet een vinkje aan bij Mijn instellingen voor dit apparaat gebruiken Kies bij Profiel selecteren voor de optie handmatig. Kies hierna voor de optie toevoegen

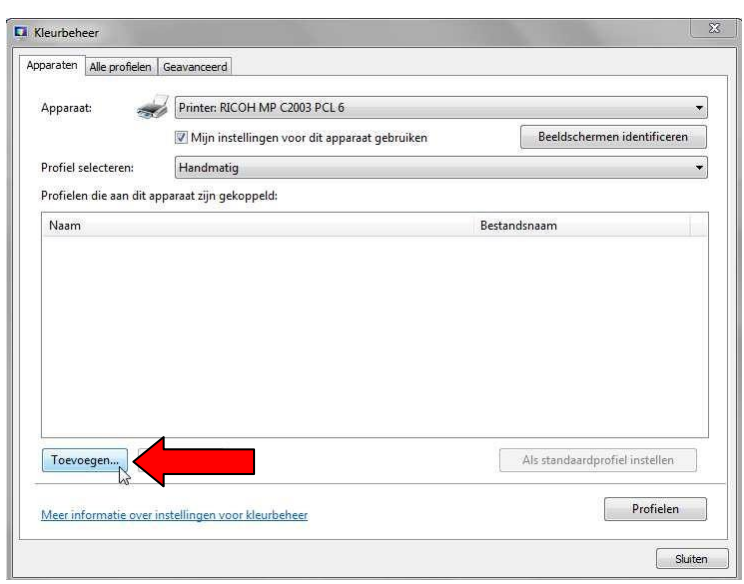

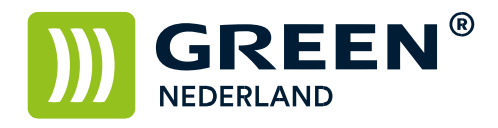

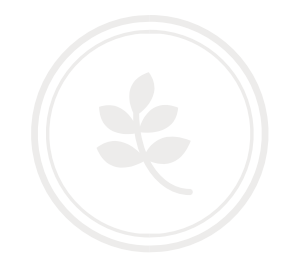

## Kies hier voor bladeren

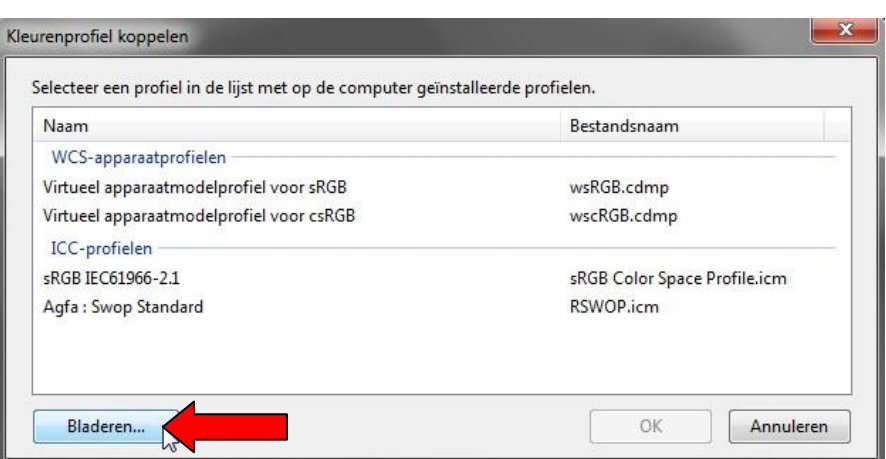

Blader naar de map waar u de ICM bestanden heeft opgeslagen. Selecteer het RGB ICM bestand en kies voor toevoegen.

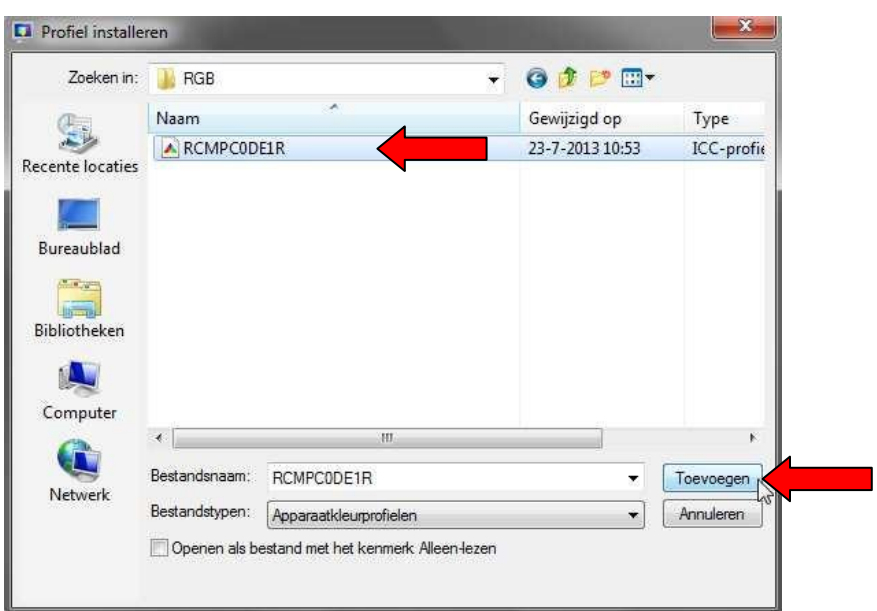

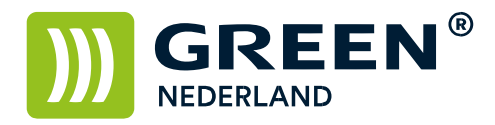

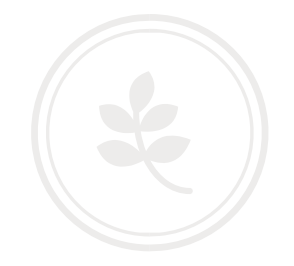

Kies eerst de optie : als standaardprofiel instellen.

Kies hierna via de knop profielen : mijn instellingen met de standaardwaarden van systeem combineren.

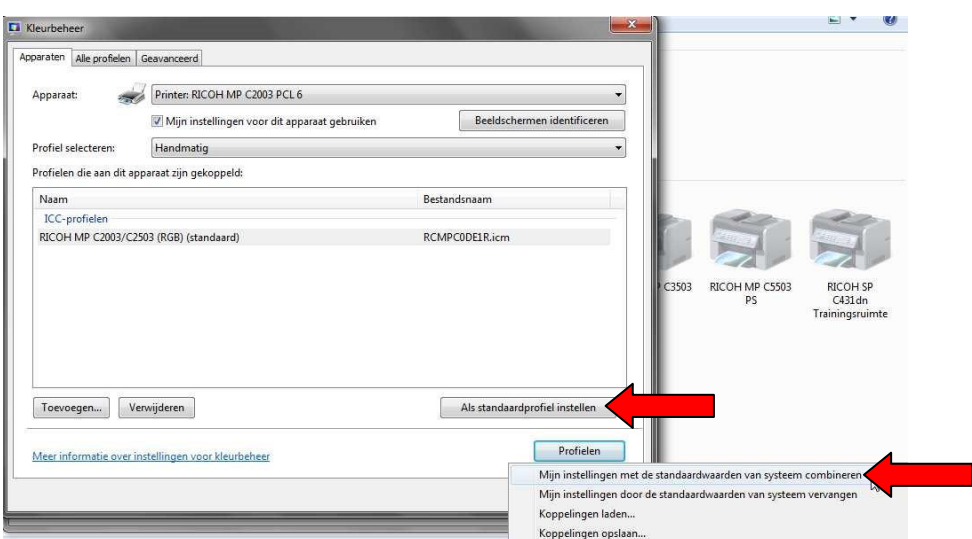

Kies hierna rechtsonder voor sluiten

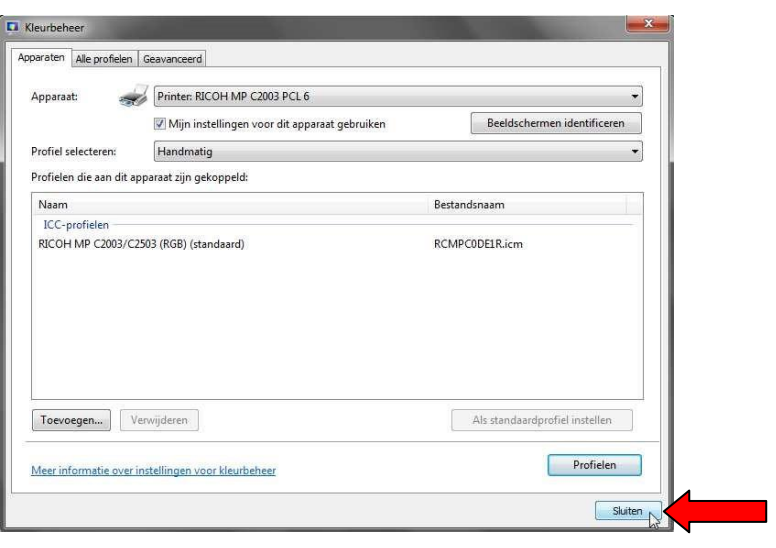

**Green Nederland | Import Export** 

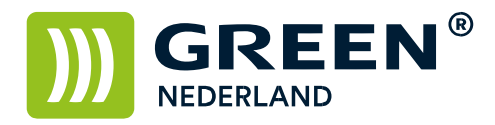

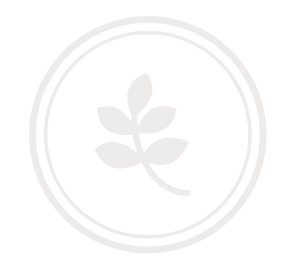

Selecteer nogmaals de printer met de rechter muistoets en kies voor Voorkeursinstellingen voor afdrukken.

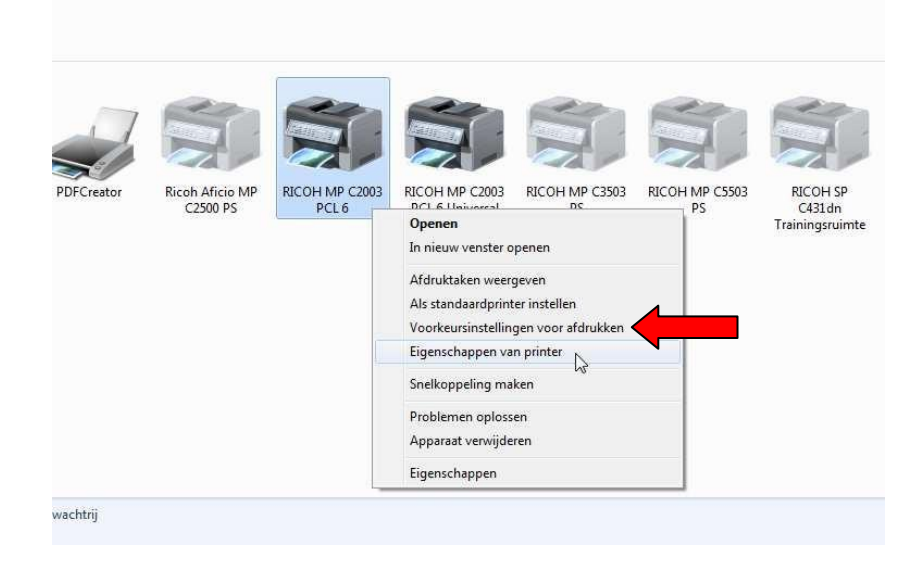

Kies via het tabblad uitgebreide instelling , de optie afdrukkwaliteit. Selecteer bij Afbeeldingsinstellingen voor de optie gebruikersinstelling. Kies bij kleurprofiel voor de optie ICM gebruiken Hiermee is uw kleurenprofiel aangepast en als standaard opgeslagen. Kies hierna voor Toepassen en dan OK

![](_page_5_Picture_62.jpeg)

**Green Nederland | Import Export**